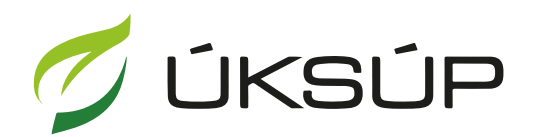

ÚSTREDNÝ KONTROLNÝ A SKÚŠOBNÝ ÚSTAV<br>POĽNOHOSPODÁRSKY V BRATISLAVE

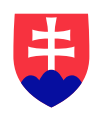

## **Manuál pre žiadosť o udelenie oprávnenia vydávať rastlinné pasy**

Kontakt na technickú podporu ÚKSÚP:

[podporacur@uksup.sk](mailto:podporacur@uksup.sk)

+421 2 5988 0215 +421 2 5988 0372 +421 2 3278 6347

- 1. otvorenie stránky s elektronickými službami ÚKSÚP : <https://cur.uksup.sk/public/service-list>
- 2. výber "Register profesionálnych prevádzkovateľov" v záložke "Žiadosti"

L

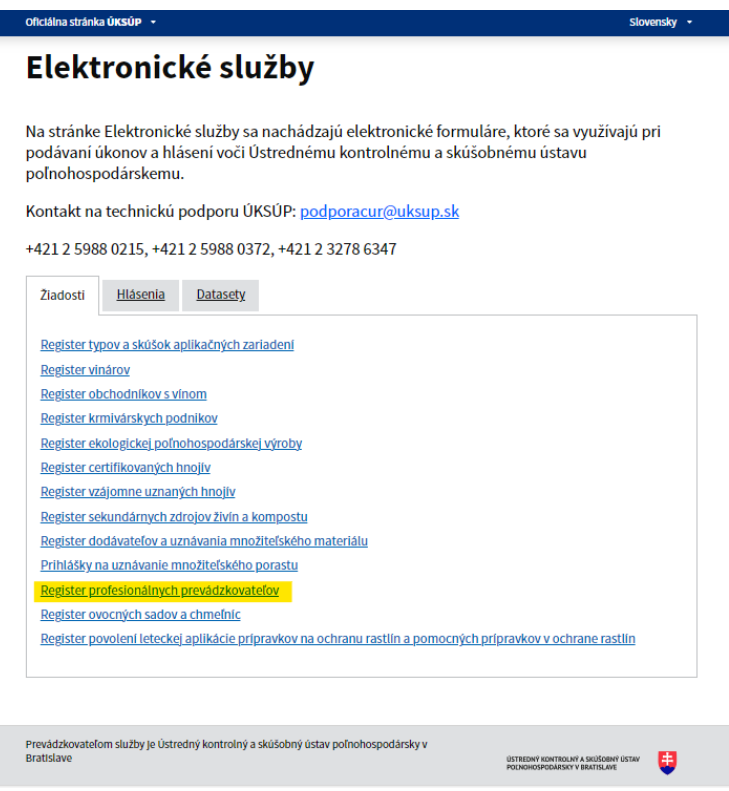

3. voľba služby "Žiadosť o udelenie oprávnenia vydávať rastlinné pasy" a "Prejsť na službu"

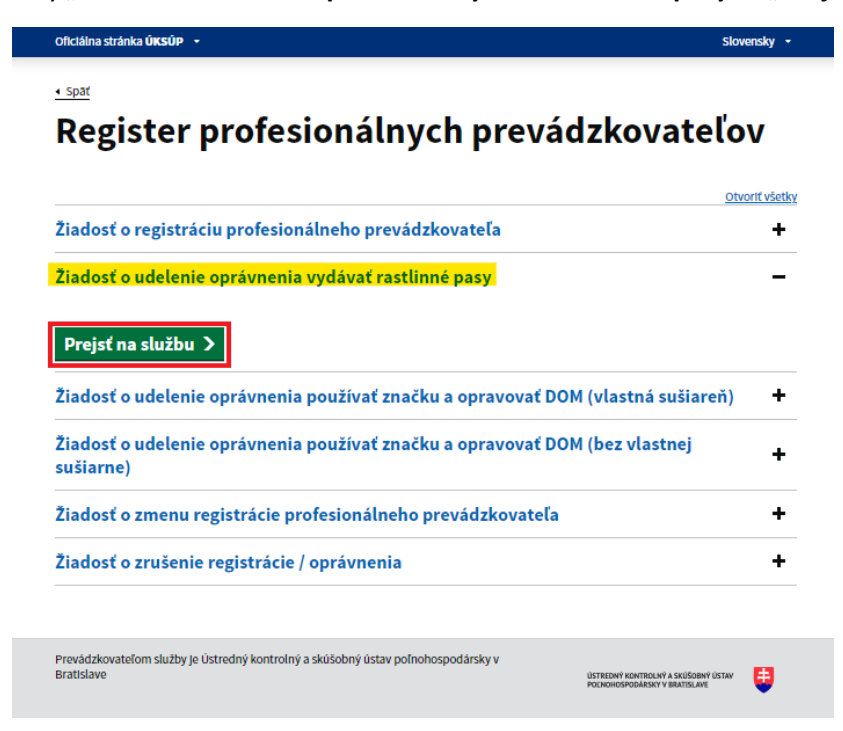

4. vyplnenie prihlasovacích údajov a následné prihlásenie cez tlačidlo "Prihlásiť sa" (ako **Prihlasovacie meno** uviesť registrovaný email )

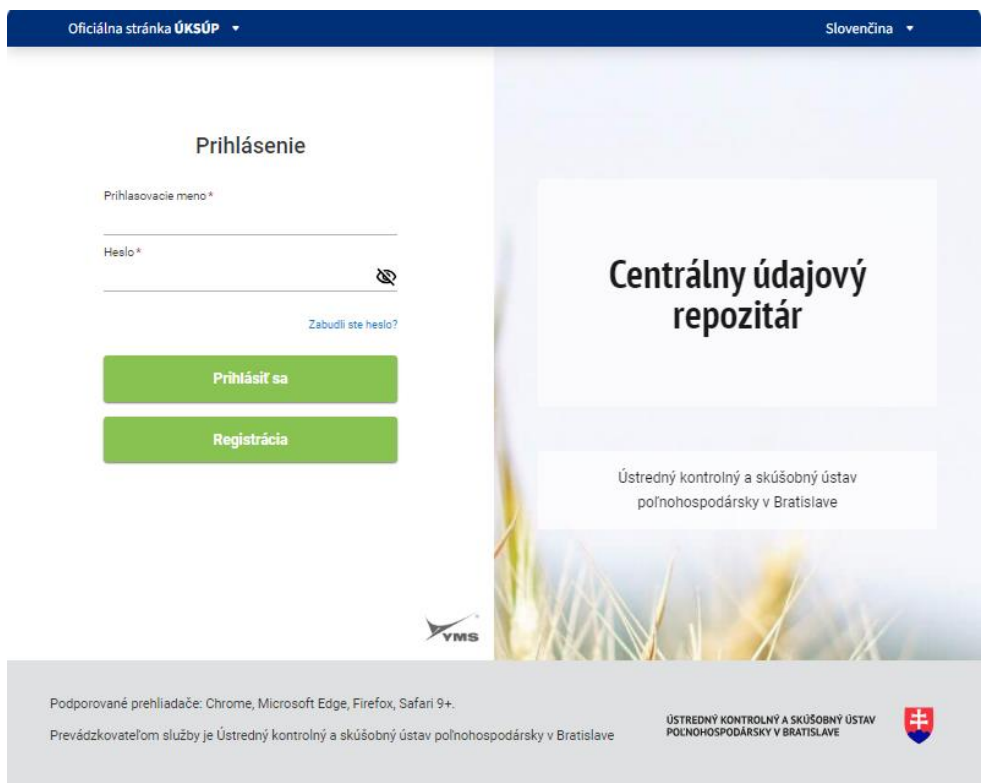

5. zobrazia sa základné údaje žiadosti, kde sa vyberie registračné číslo prípadne číslo žiadosti, možné je vybrať aj kontaktnú osobu a doplniť poznámku

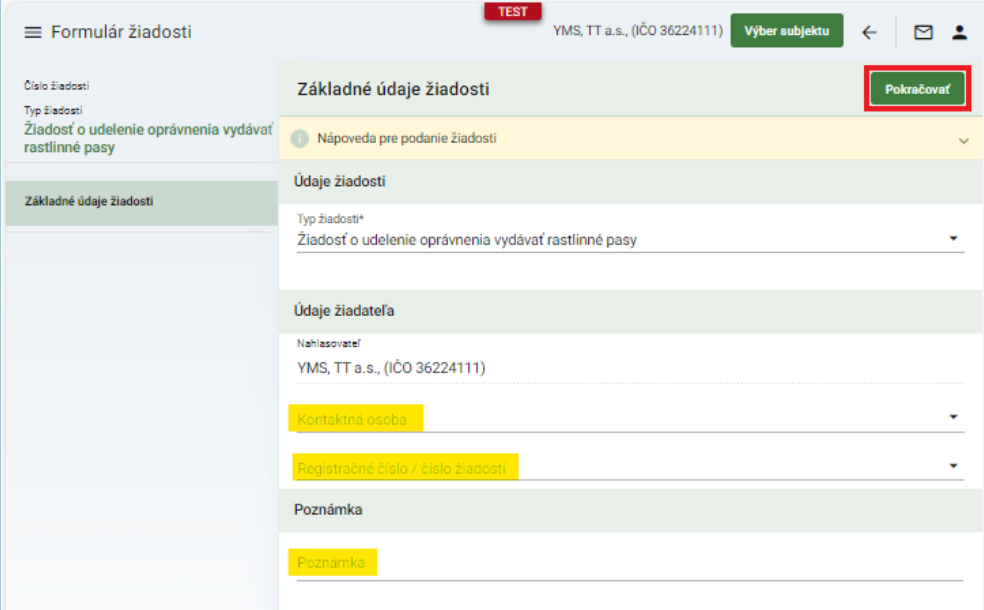

6. v ďalšom kroku sa zobrazia údaje o žiadateľovi, kde je možné v dolnej časti doplniť adresu, prípadne kontaktnú osobu a následne pokračovať na ďalšiu záložku prostredníctvom tlačidla v pravom hornom rohu formulára

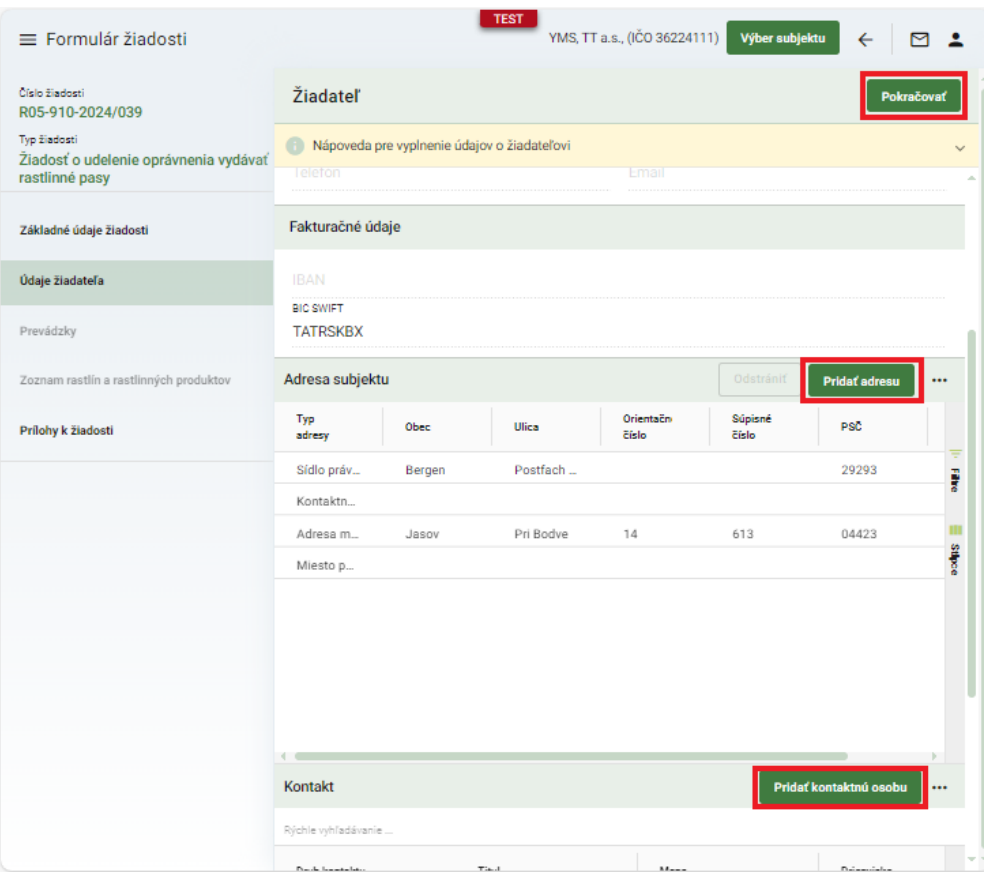

7. v nasledujúcej záložke "Prevádzky" sa vyplnia údaje o prevádzkach, nový záznam sa založí tlačidlom v pravom hornom rohu formulára

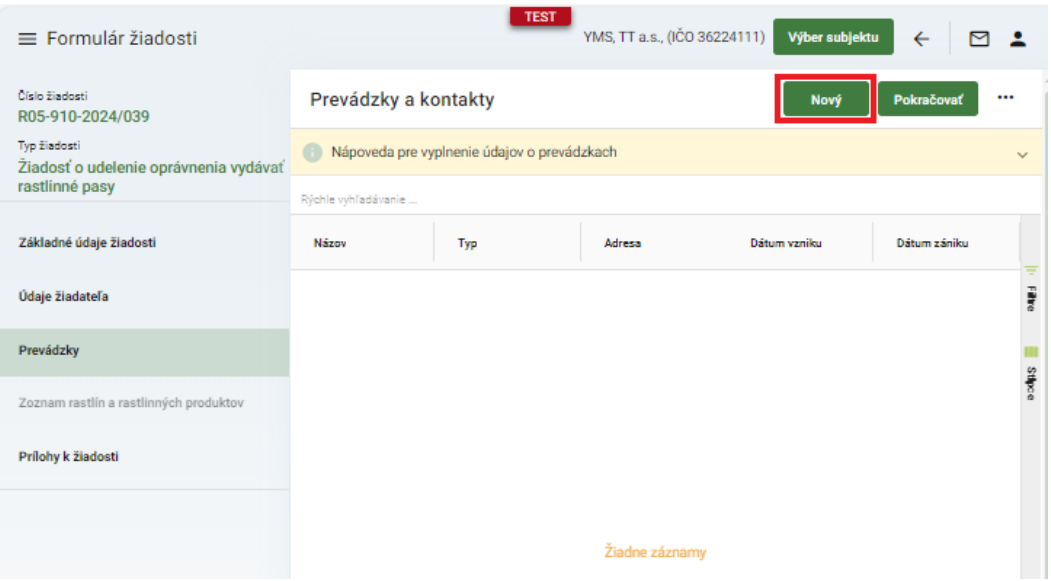

8. v otvorenom okne sa vyplnia údaje o prevádzke a záznam s uloží tlačidlom "fajky" v pravom hornom rohu

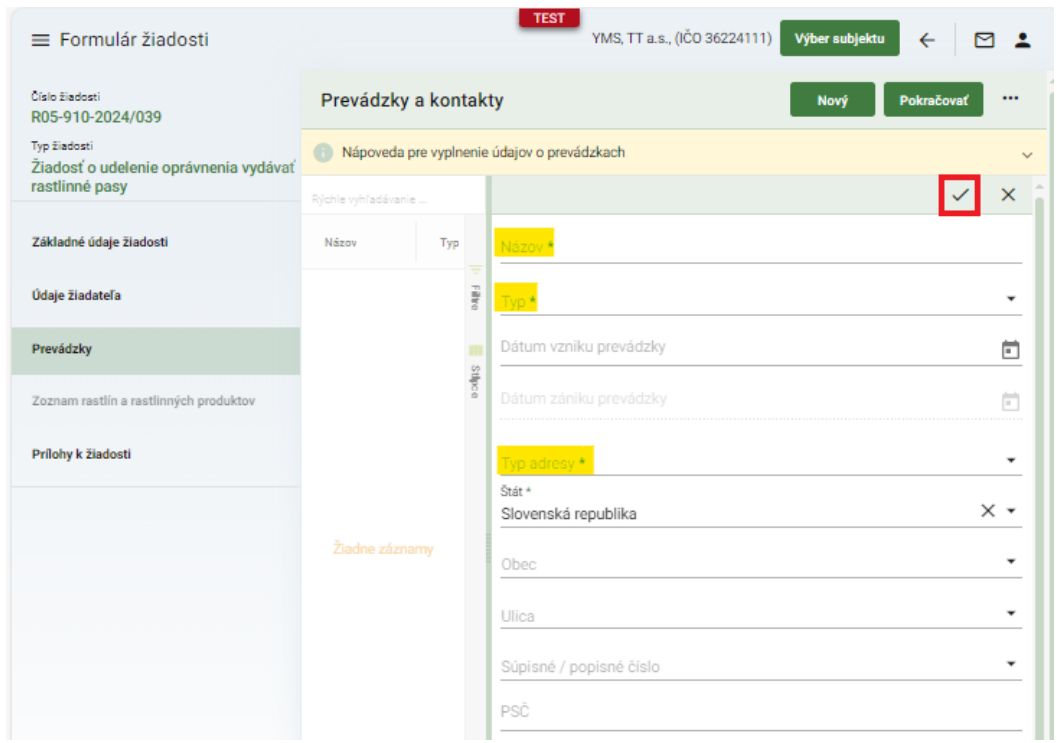

*TIP : Povinné údaje sú označené hviezdičkou*

9. po kliknutí na vytvorenú prevádzku je možné záznam upraviť prípadne odstrániť pomocou tlačidiel v pravom hornom rohu a následne pokračovať na ďalšiu záložku

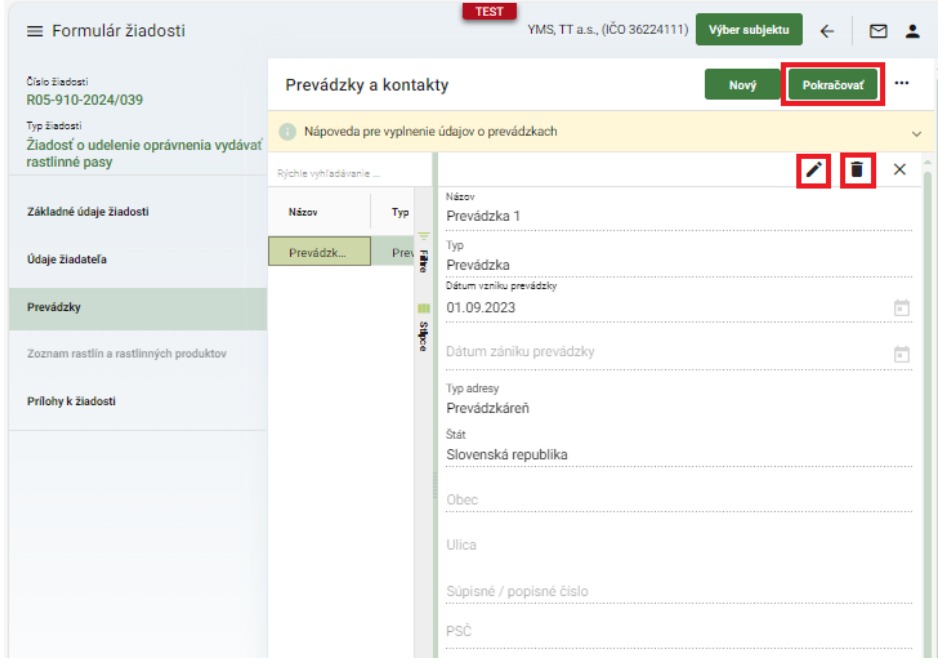

10. v zozname na ďalšej záložke sa označia rastliny a rastlinné produkty, formulár je možné si priebežne ukladať tlačidlom v pravom hornom rohu

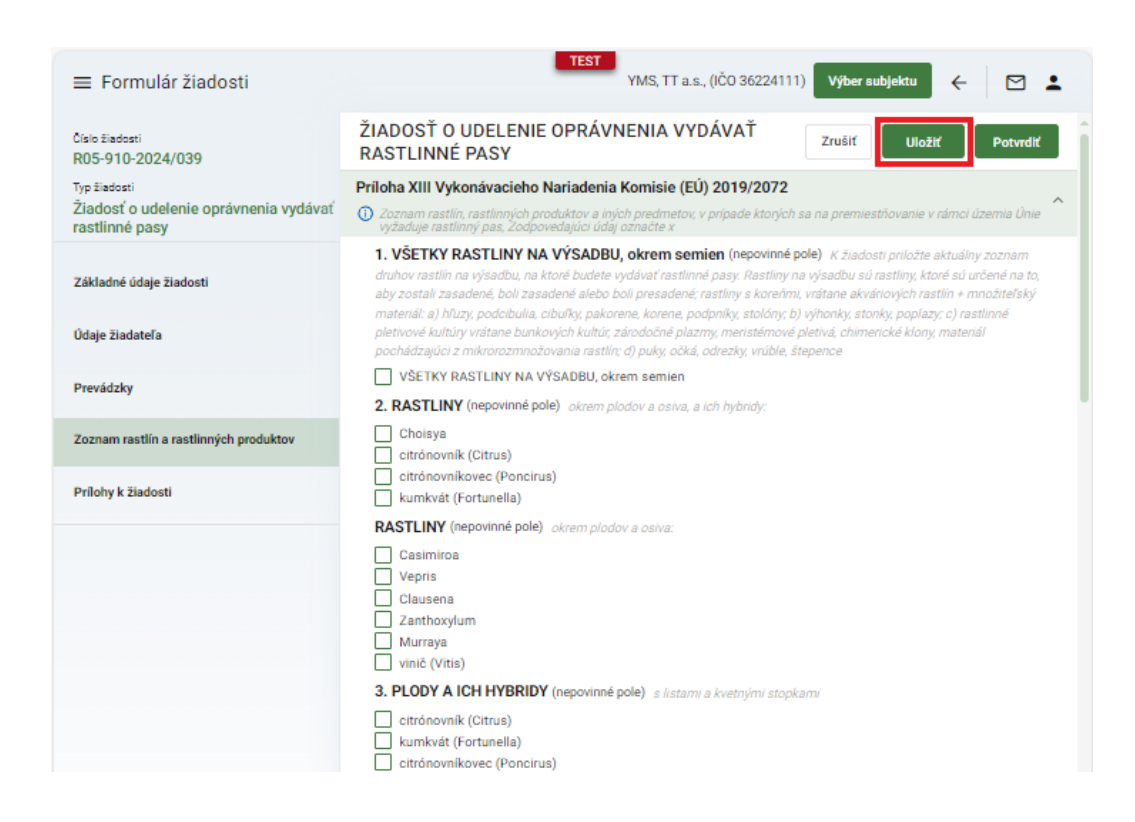

11. voľba rastlín a rastlinných produktov sa potvrdí tlačidlom "Potvrdiť"

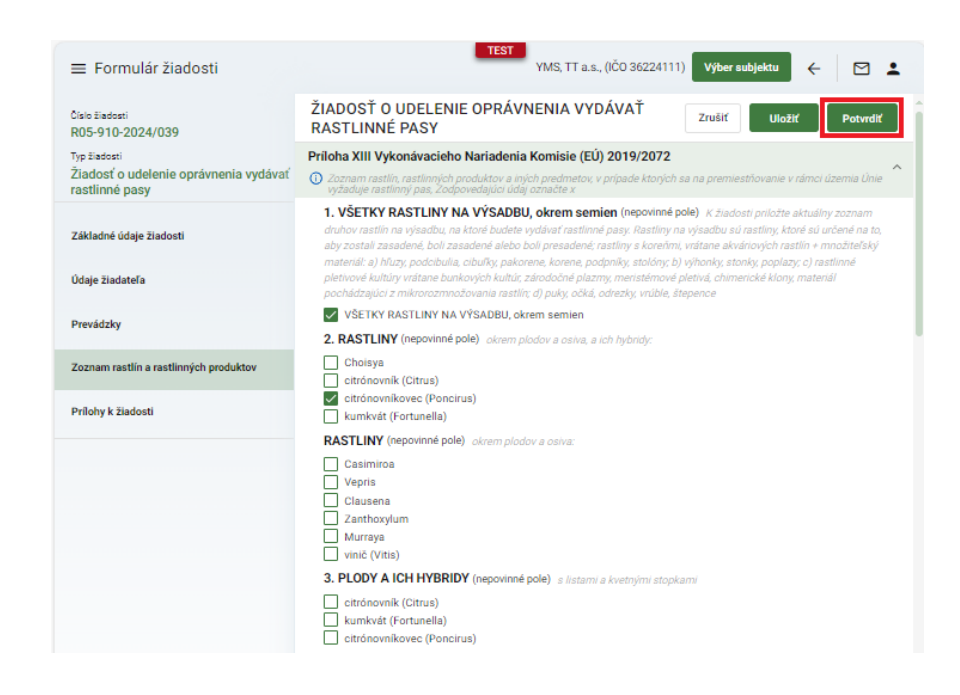

12. po potvrdení úprav sa zobrazí upozornenie na uzavretie formulára

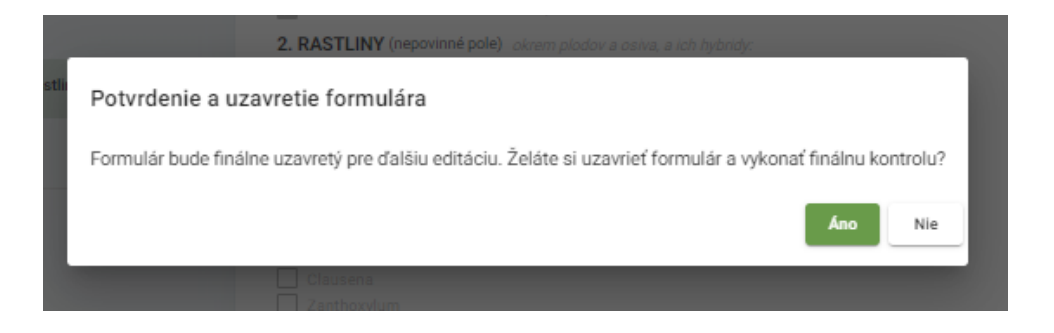

13. v prípade potreby je možné prílohy k žiadosti vložiť v poslednej záložke panela na ľavej strane

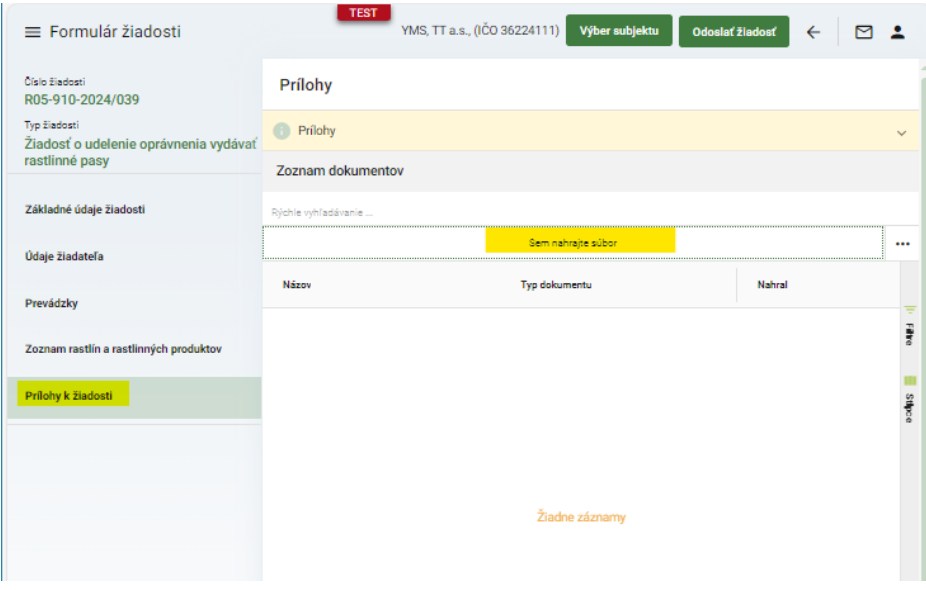

14. žiadosť sa odošle prostredníctvom tlačidla v pravom hornom rohu formulára

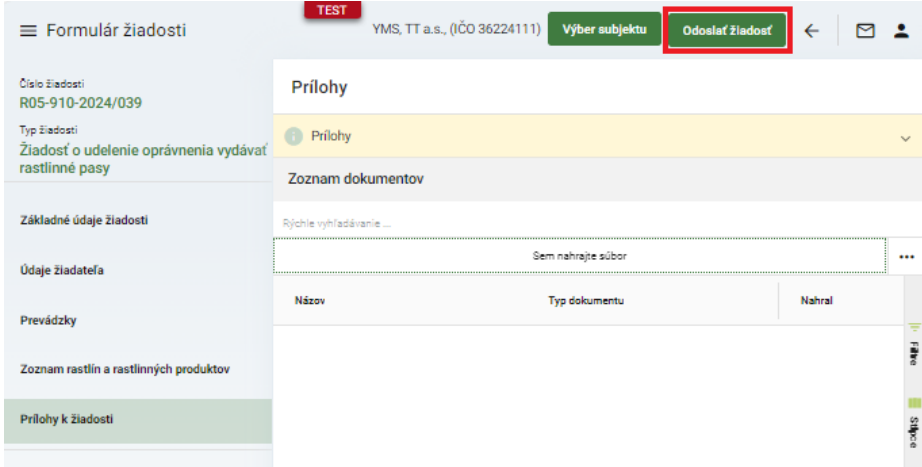